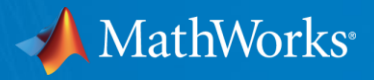

# **Robo-**剣 **Conference (2017/05/20Sat)**

**- Server** を**MATLAB**と接続する例 **(R2016b)-**

**MathWorks Hiroumi Mita**

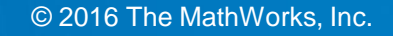

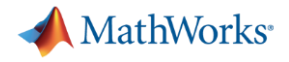

#### 導入

- 本資料は、SimulinkモデルでRobotarmを動かす場合の、 Simulinkモデルの説 明資料です。
- test1\_realtime.slx
- 擬似リアルタイムで、ロボットの角度データをScope表示
- **Test2\_realtime.slx**
- 擬似リアルタイムで、ロボットに角度モーションデータを指示

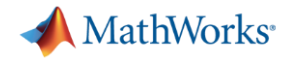

事前準備

- 各種必要なソフトウェアは次の説明資料を読んでインストールしてください。
- 資料:ROBO-ONE SERVERについて

ロボット

近藤科学社 KRS Series

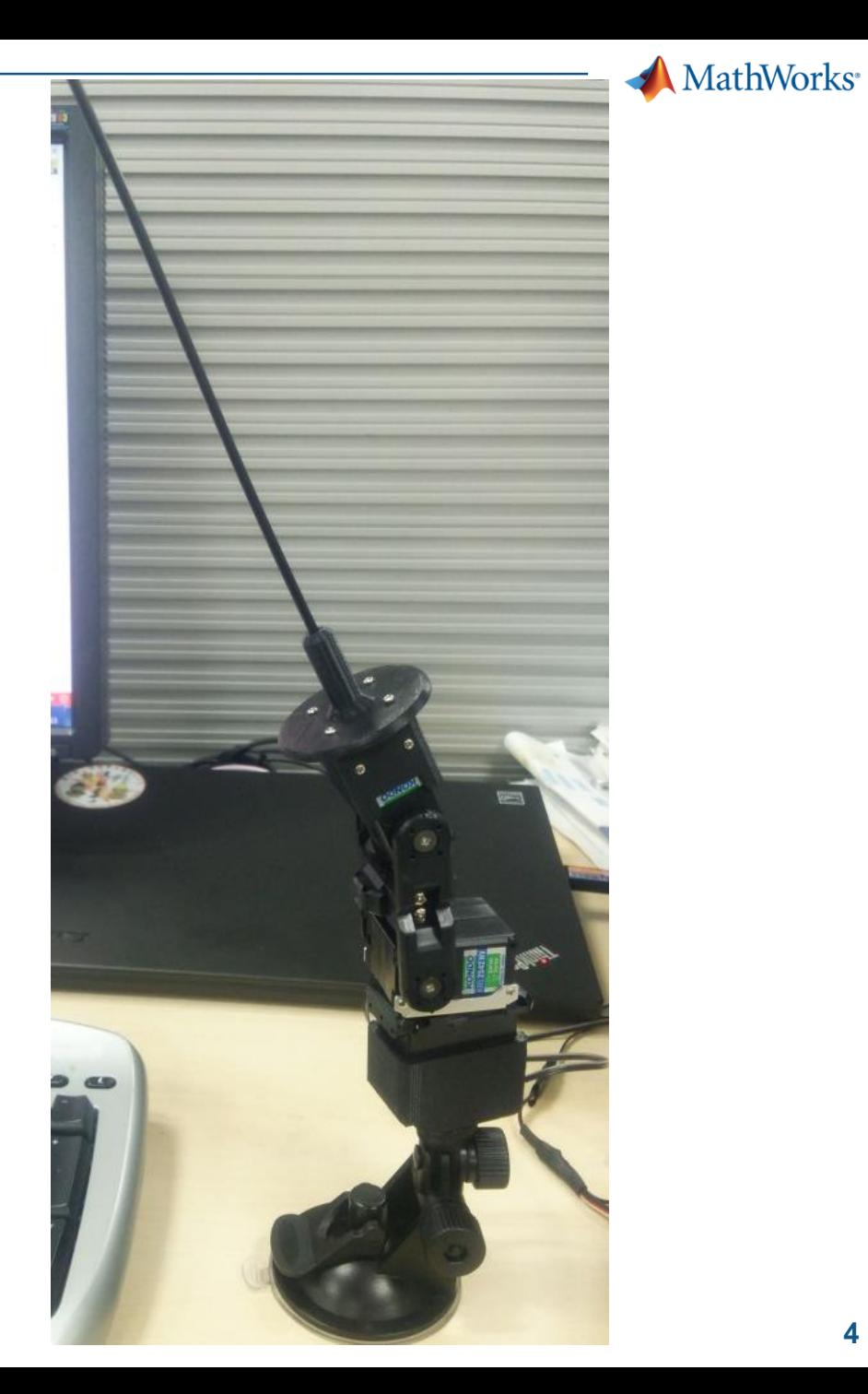

# ロボット起動までの作業

- (1) ロボットの電源ON
- (2) ロボットのUSBキーをPCのUSBポートに接続
- (3) USBキーが割り付けられるポートを確認
- 例ではDUAL USB ADAPTER HS(COM14)が該当

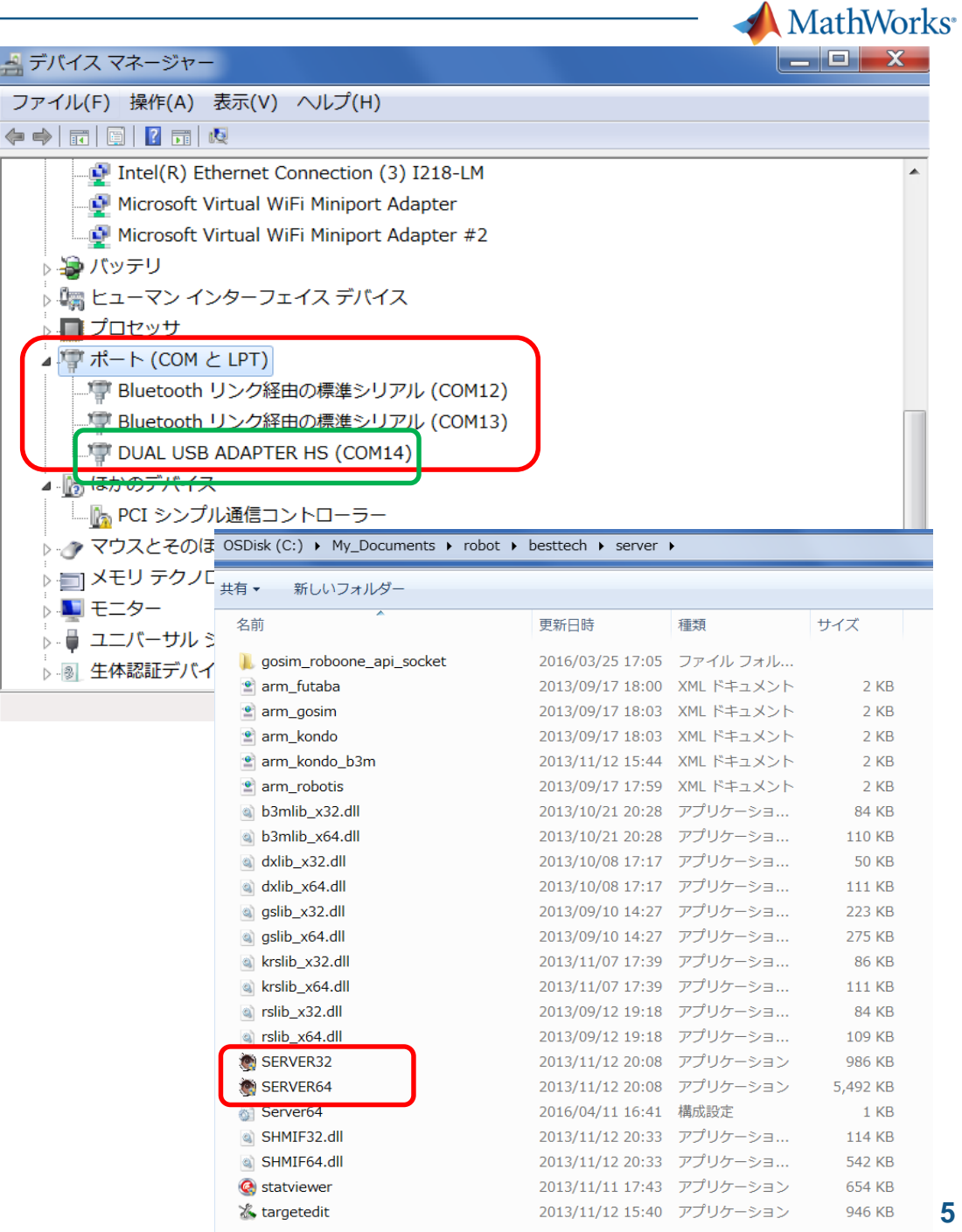

**5**

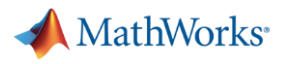

### ロボット起動までの作業

- (4) Serverプログラムを起動 (SERVER64.exe)
- (5) 適切に設定する。
- この例では
- COM14

 $\mathcal{A}$ 

- Baud Rate 115200
- **Target KONDO KRS Series**
- (6) [Port Open]し、[Start]する。
- (7) Runningが緑点滅すればOK
- (8) Alarmが赤点灯する場合は、ソケットが
- 抜けている等トラブルあり。

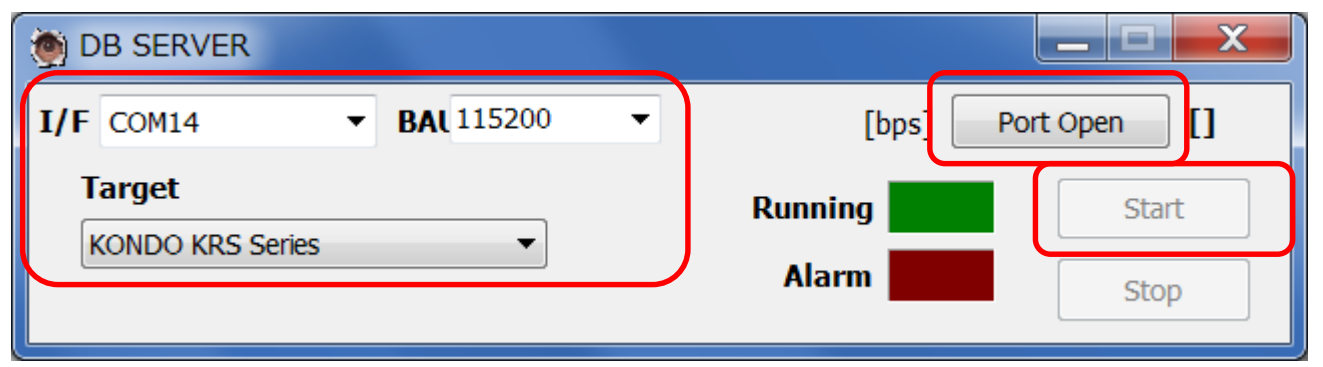

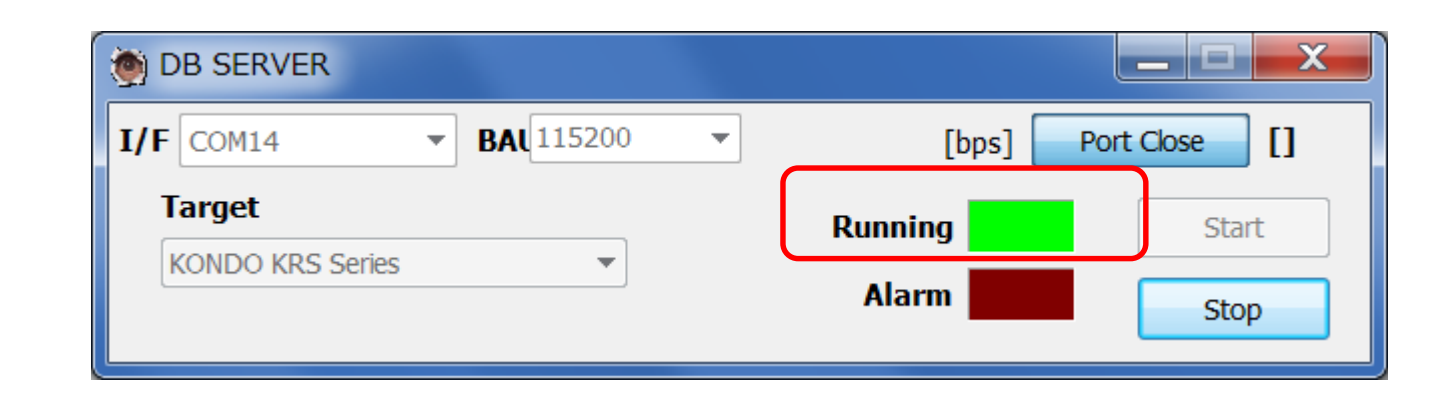

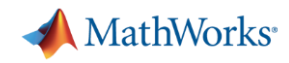

## **ROBO-ONE**サーバーをインストールしてできる以下の フォルダを**MATLAB**パスに追加すること

■ besttech¥hostapp¥matlab

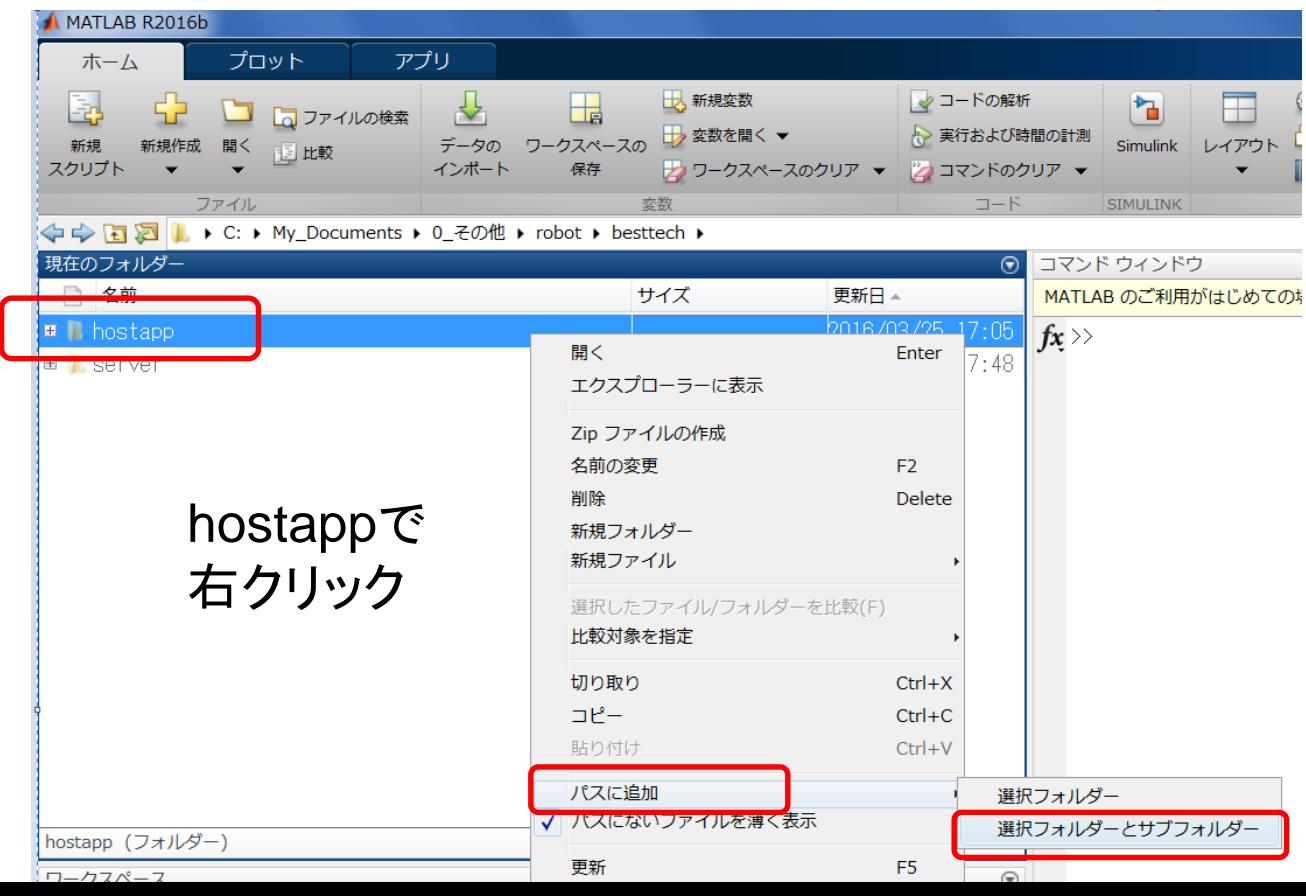

sk (C:) ▶ My\_Documents ▶ 0\_その他 ▶ robot ▶ besttech ▶ hostapp ▶ matlab ▶

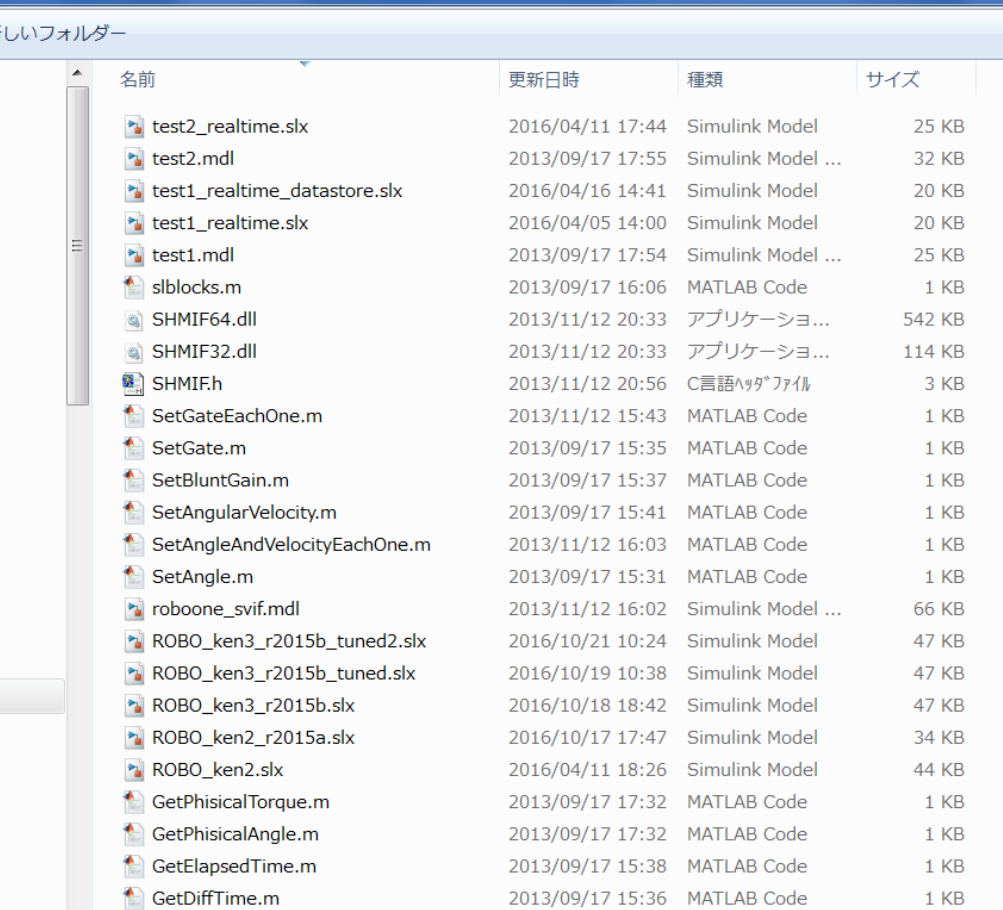

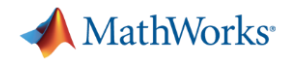

#### **test1\_realtime.slx**

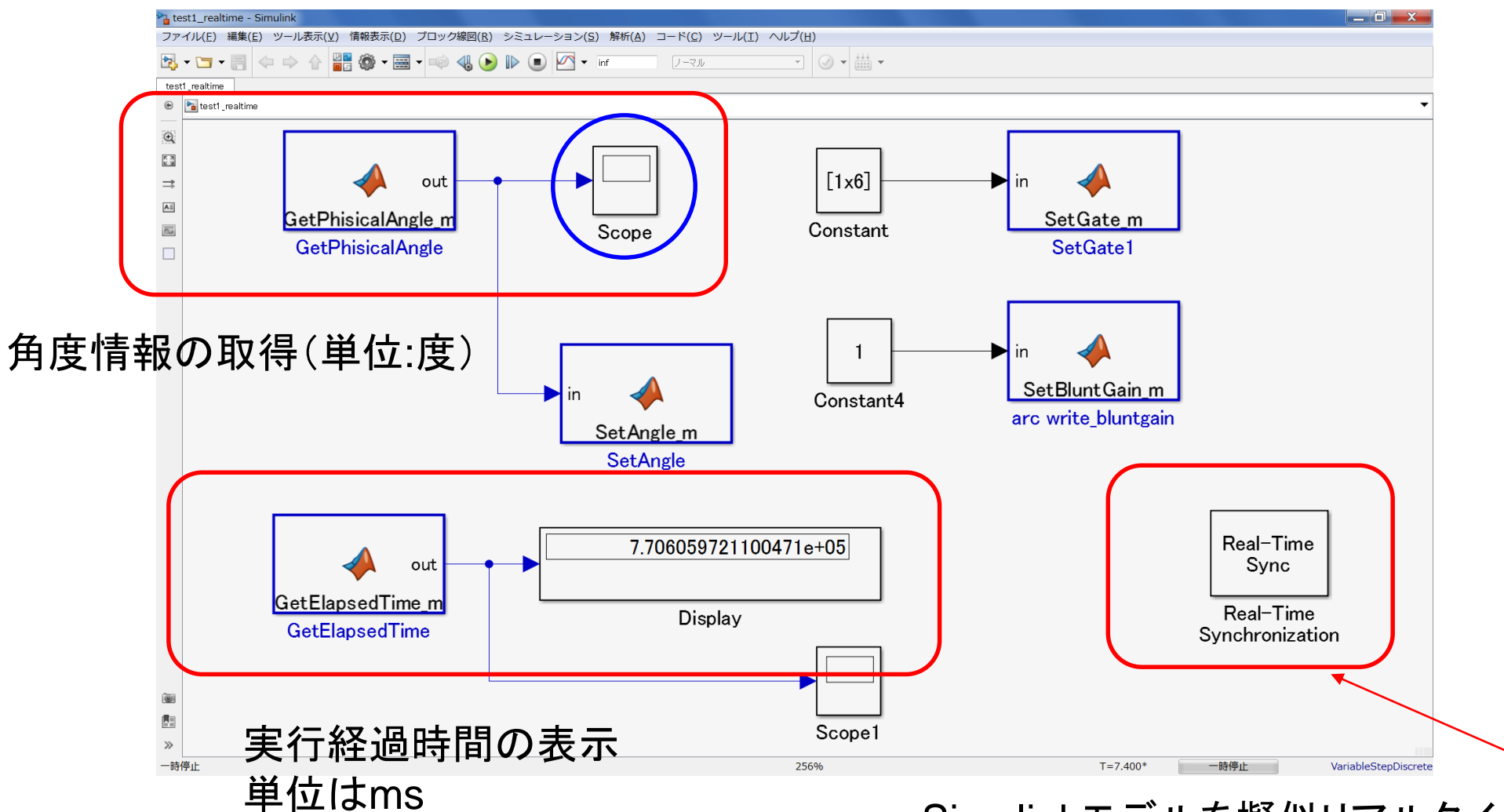

Simulinkモデルを擬似リアルタイムで動かすBlock (Simulink Desktop Real-Time提供)

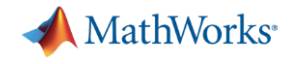

### **test1\_realtime.slx** シミュレーション例

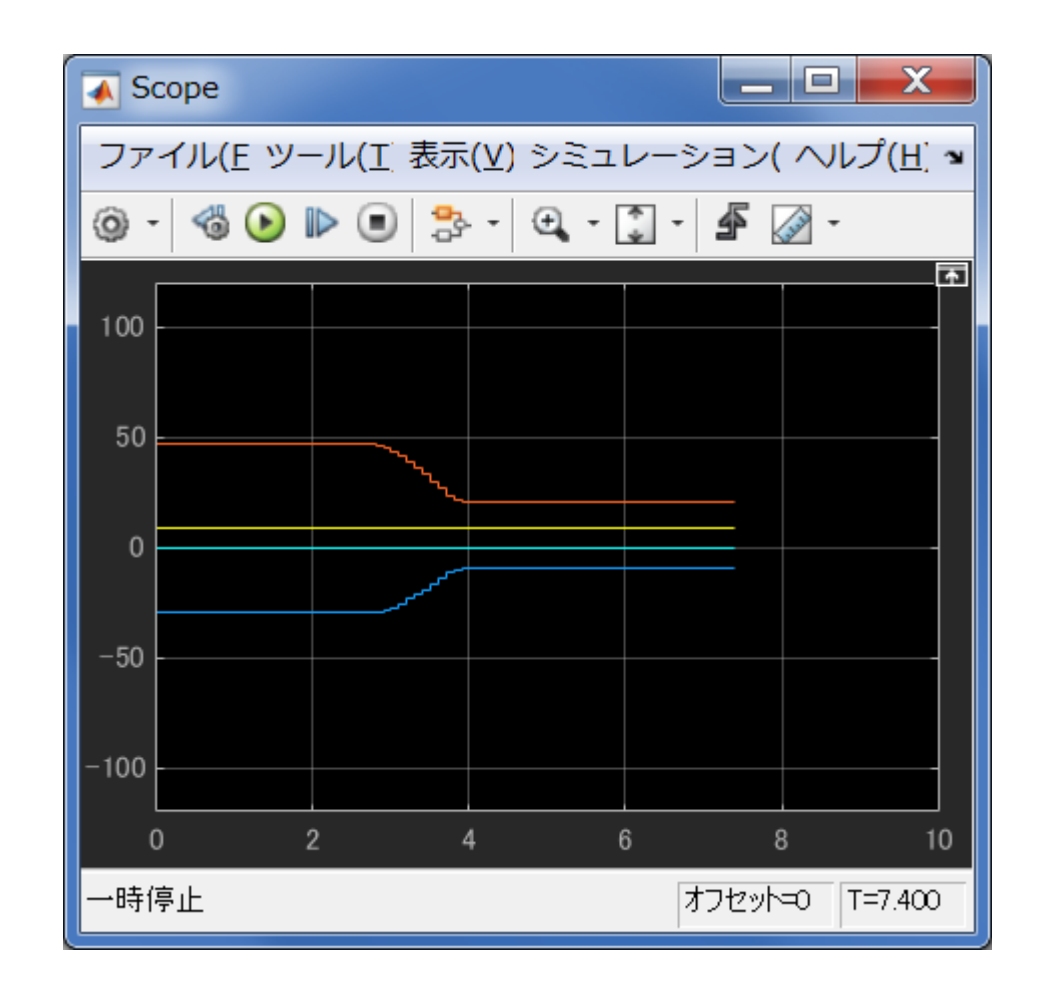

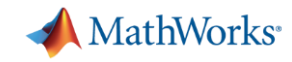

#### **test2\_realtime.slx**

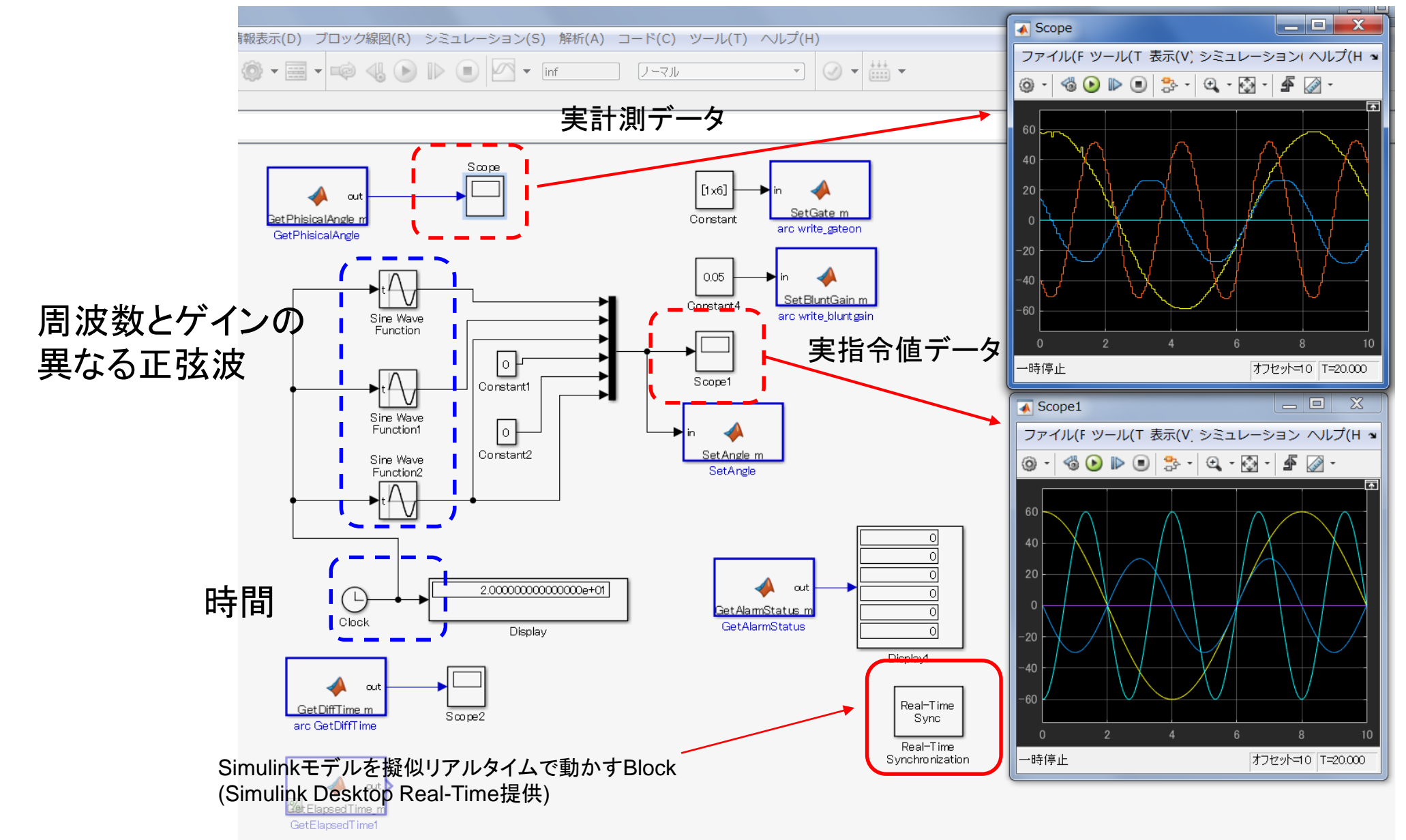

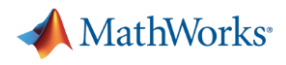

### **ROBO\_ken2.slx**

使い方 (1) モーション 面:men 胴:dou 小手:kote を選ぶ。 [Button]を押し、離すと モーションが実行される。

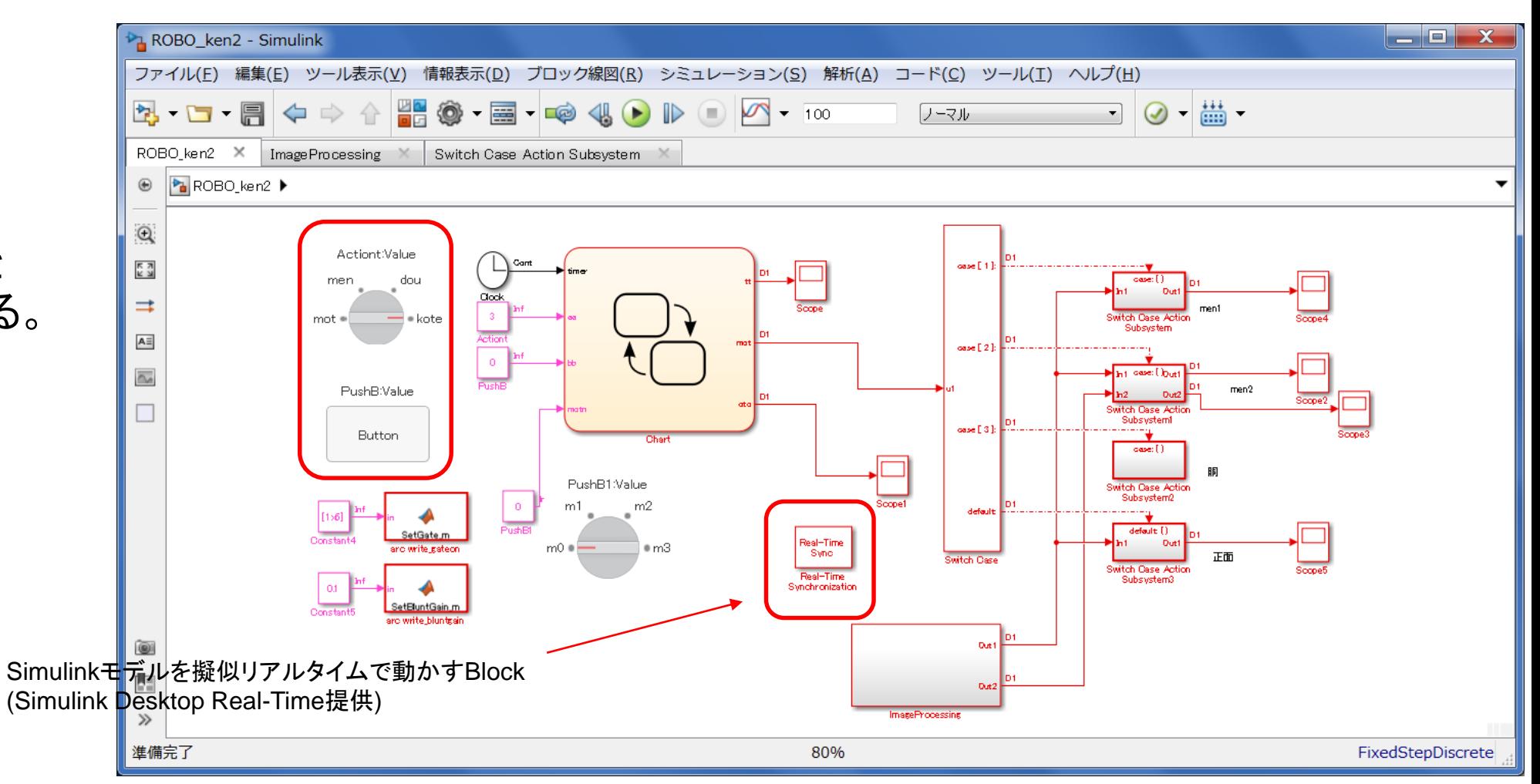

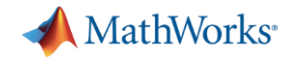

### 動作中のモデル 画像処理の機能 (**Image Processing Subsystem**)

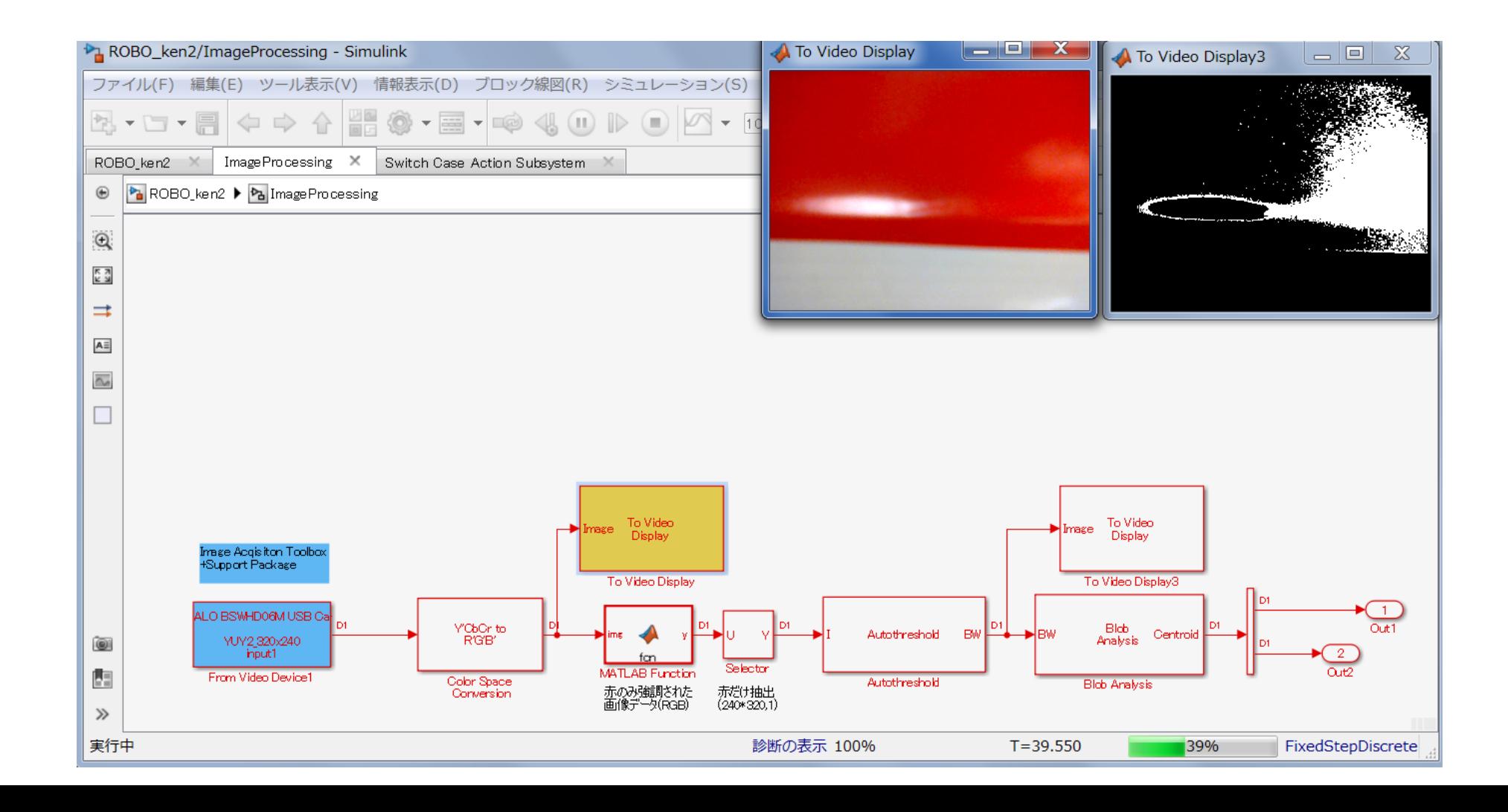

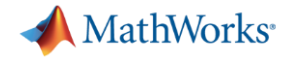

### **ROBO\_ken3\_r2015b\_tuned2.slx**

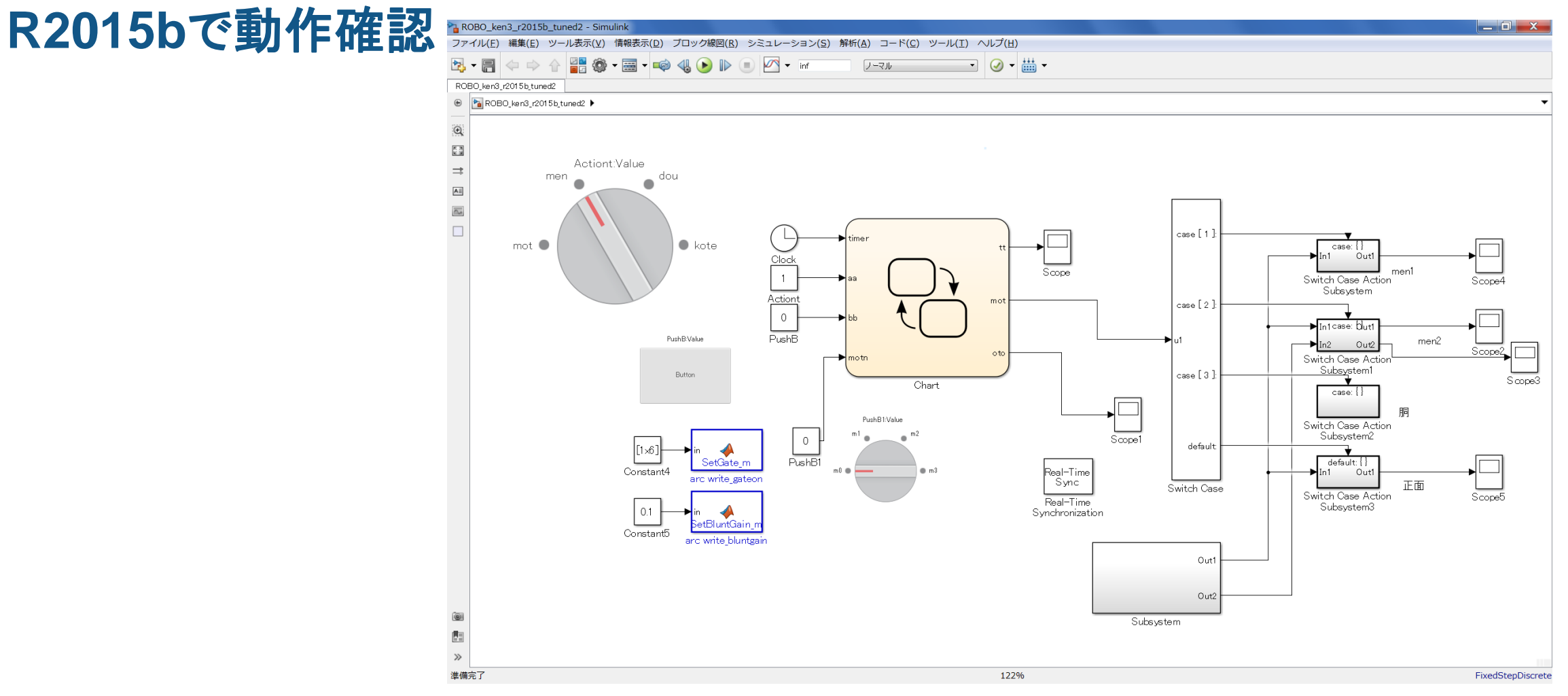

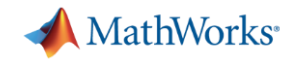

#### **USB**キーの注意 **Simulink**につなげる場合

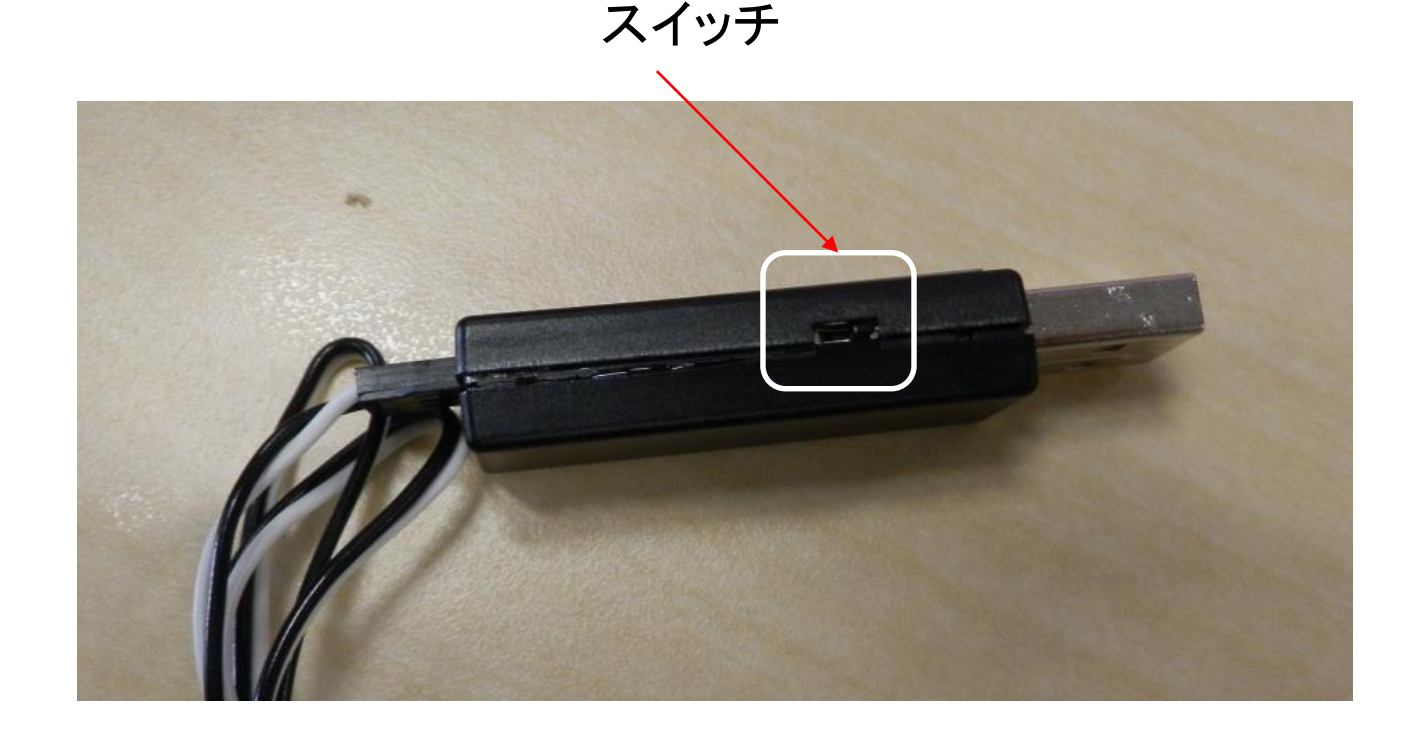

USBアダプターには2つのモードがある。 コントロールボードと通信するためのシリアルモードと サーボと直接通信するためのICSモードです。

この度のアームロボットはサーボと直接通信いたしますので ICSモードでご利用いただく必要がありのでICSモードに設定 する必要があります。

モード変更は、USBアダプター本体脇のスイッチで切り替えます。 ICSモードの際は、USBに指した時に本体のLEDが赤になります。

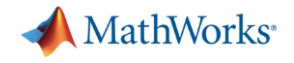

P.7 追記 2017/05/18 H.Mita P.12 追記 2016/10/21 H.Mita 起草 2016/04/11 H.Mita